# **MSD 6™ UPGRADE OPTIONS AND PROCESS**

# **Introduction**

This document describes the standard upgrade process from MSD4 and MSD5 versions to the current MSD 6. You can use the diagram on the next page to determine what you must do to get a working copy of the MSD 6™.

The diagram shows the standard upgrade path. If you need any help or want to upgrade to a different version then please don't hesitate to contact [sales@lighthouse.nl](mailto:sales@lighthouse.nl) with your request and they will gladly help you further.

In some cases we require either the contract number and registration number or a context file. Instructions on how to get these numbers and how to create these files can be found further on in this document.

If you have any comments and/or questions about this procedure, then please e-mail them to [support@lighthouse.nl.](mailto:support@lighthouse.nl)

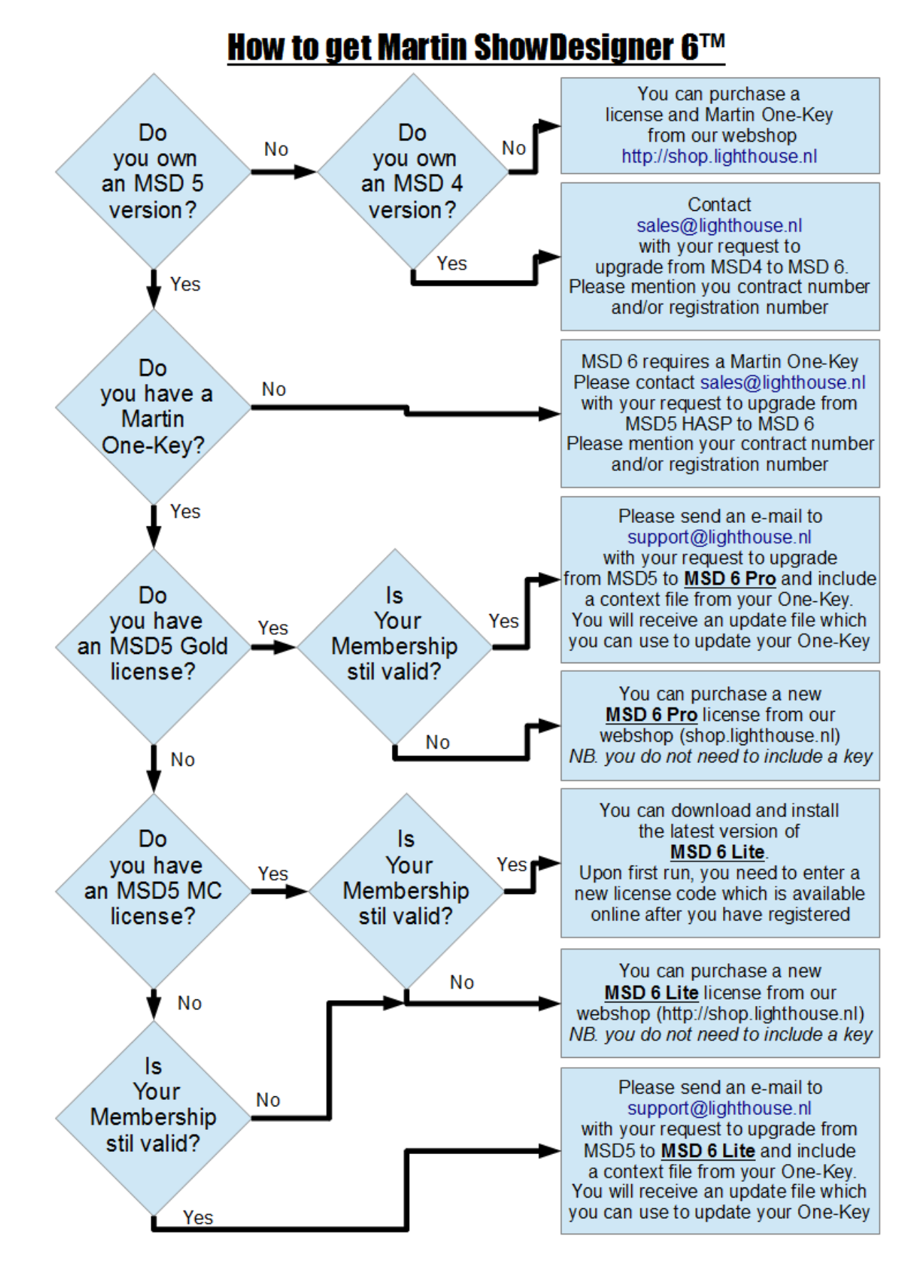

*Regular MSD 6™ upgrade path*

## **How to get your contract number and/or registration number**

Your contract number and registration number can be found in several locations.

- If you have a running version of the MSD then you can check the 'about dialog'. The about dialog can be opened from the 'Help' | 'About xxxxx .' menu. This dialog will show the registration number and your contract number.
- If you registered MSD on the Lighthouse website, then you can find the information in your online profile.
- In other cases please e-mail [support@lighthouse.nl.](mailto:support@lighthouse.nl)

### **How to create a context file**

To update or add a license to your Martin One-Key, we need a so called *context file* (.WibuCmRaC). This file contains information about your key, and the licenses it contains, which we need to create a *license update* (.WibuCmRaU) file. These *license update* files can be used to add or modify one or more licenses on your key. A context file can contain the licenses for multiple manufacturers, but we only need the licenses of Lighthouse Holland

### *Required software*

You will need to make sure that the CodeMeter Control Center is installed on your computer. If you already use the Martin One-Key, then the CodeMeter Control Center is probably installed, if not you can download the latest version of the software from Wibu ( the manufacturer of the Martin One-Key ) using this link : http://wibu.com/download\_user.php?lang=en

From the web page you need to download and install the *CodeMeter Runtime-Kit*. Once you have installed the software you can connect your key and begin creating the *context file*.

### *Creating a Context file*

Make sure your Martin-OneKey is connected to the PC and open the CodeMeter Control Center which should look something like :

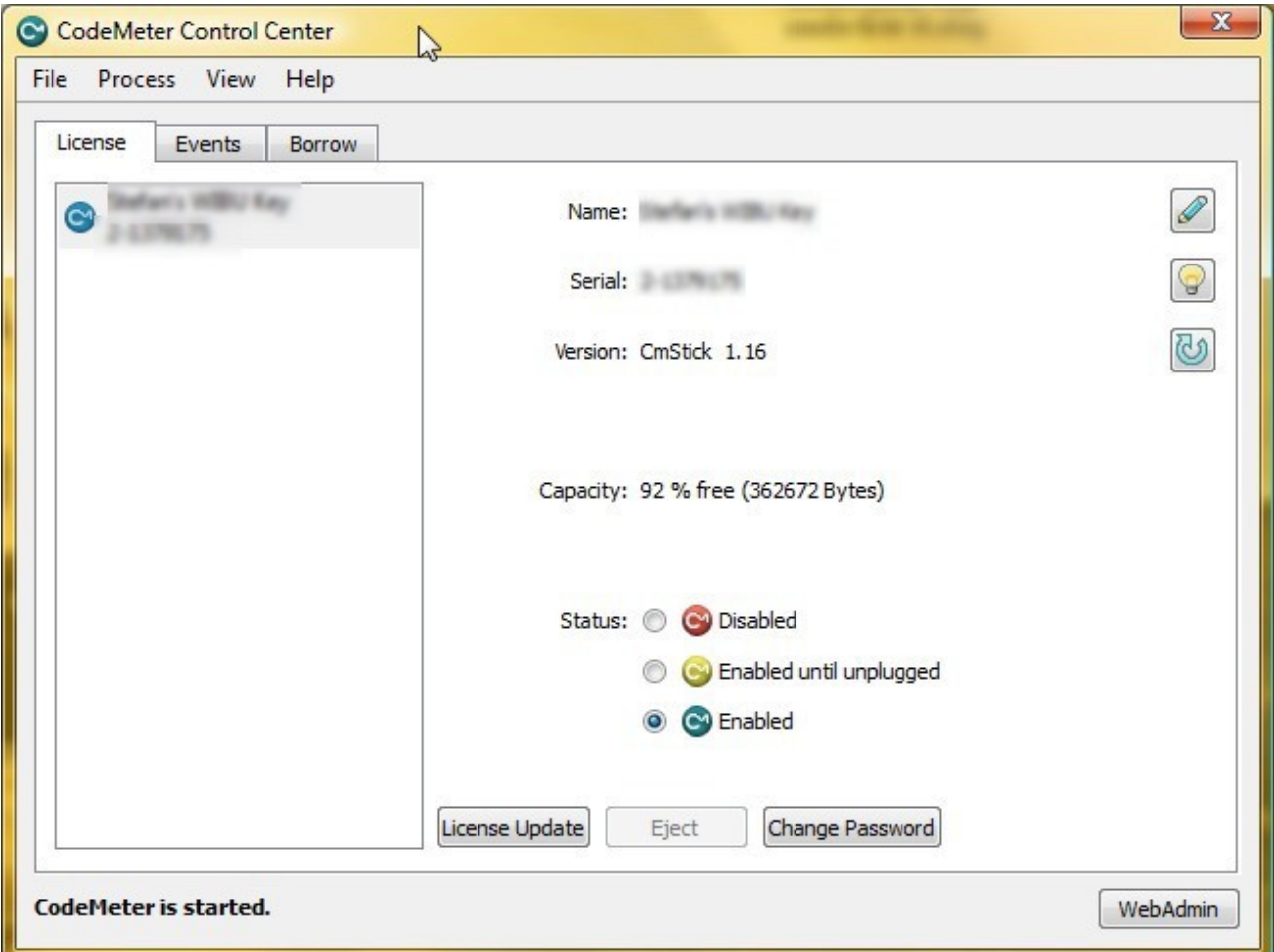

You can now click on the '**License Update**' button to start the creation. This should start a assistant that will guide you through the process and should look something like the following images.

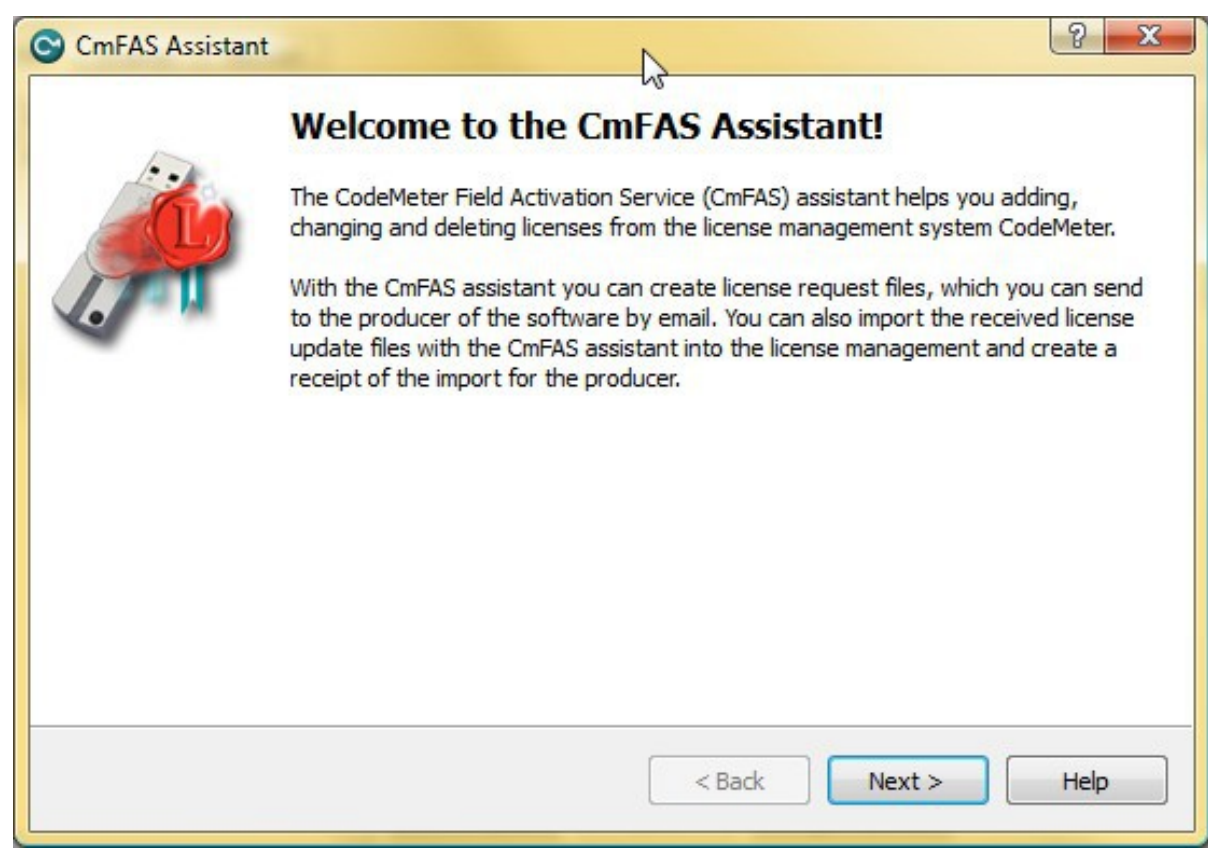

#### Click on **Next**.

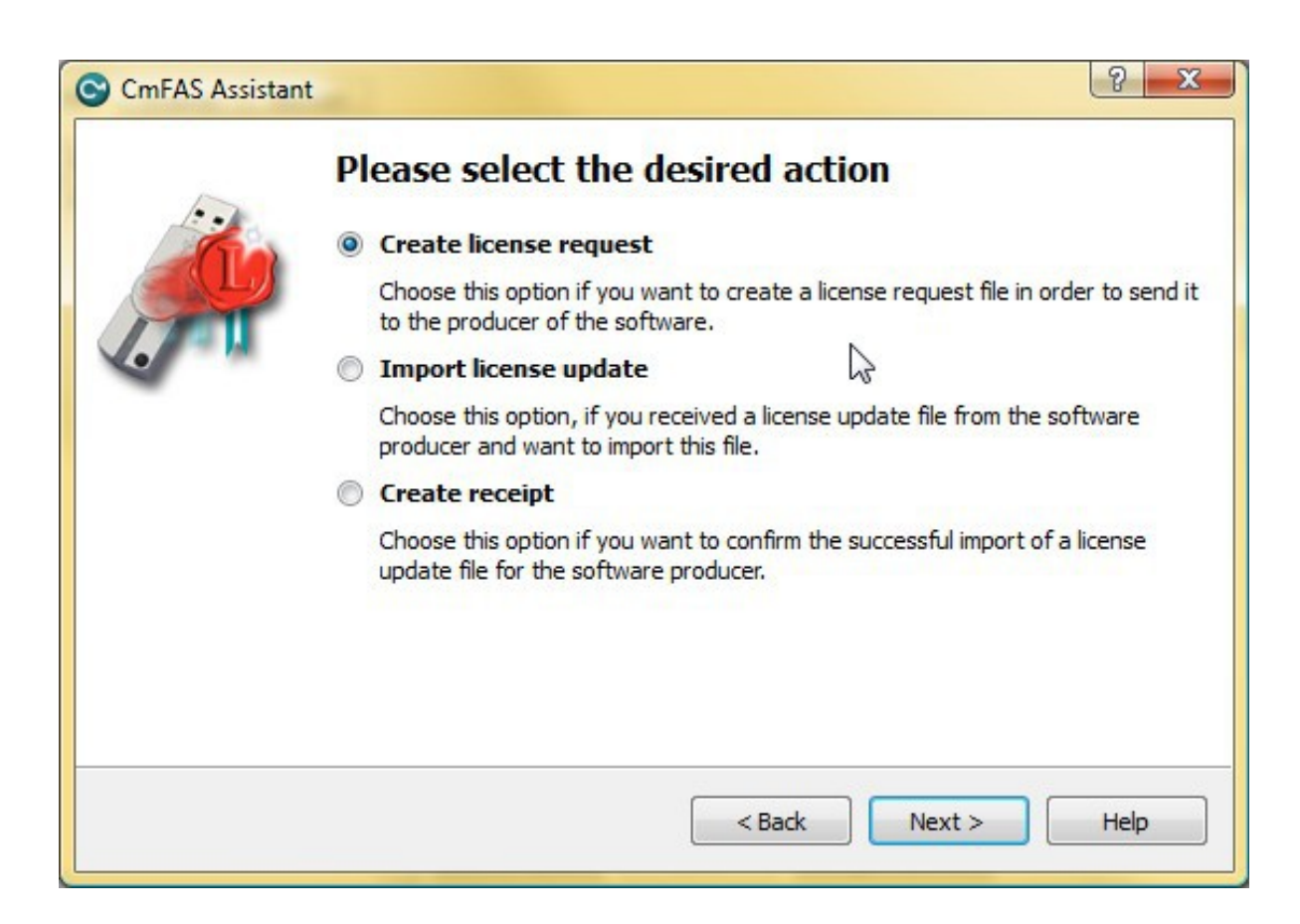

Select '**Create license request**' and click on **Next**.

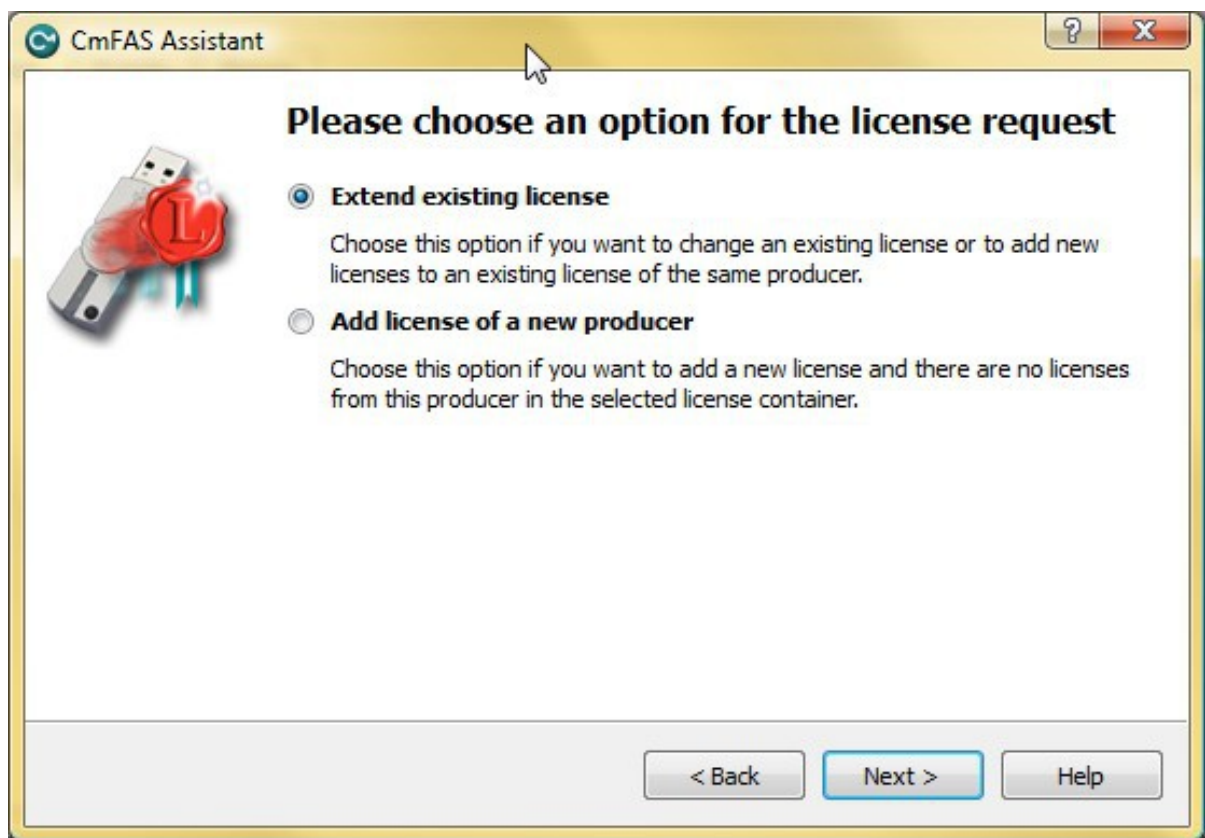

Select '**Extend existing license**' and click on **Next**.

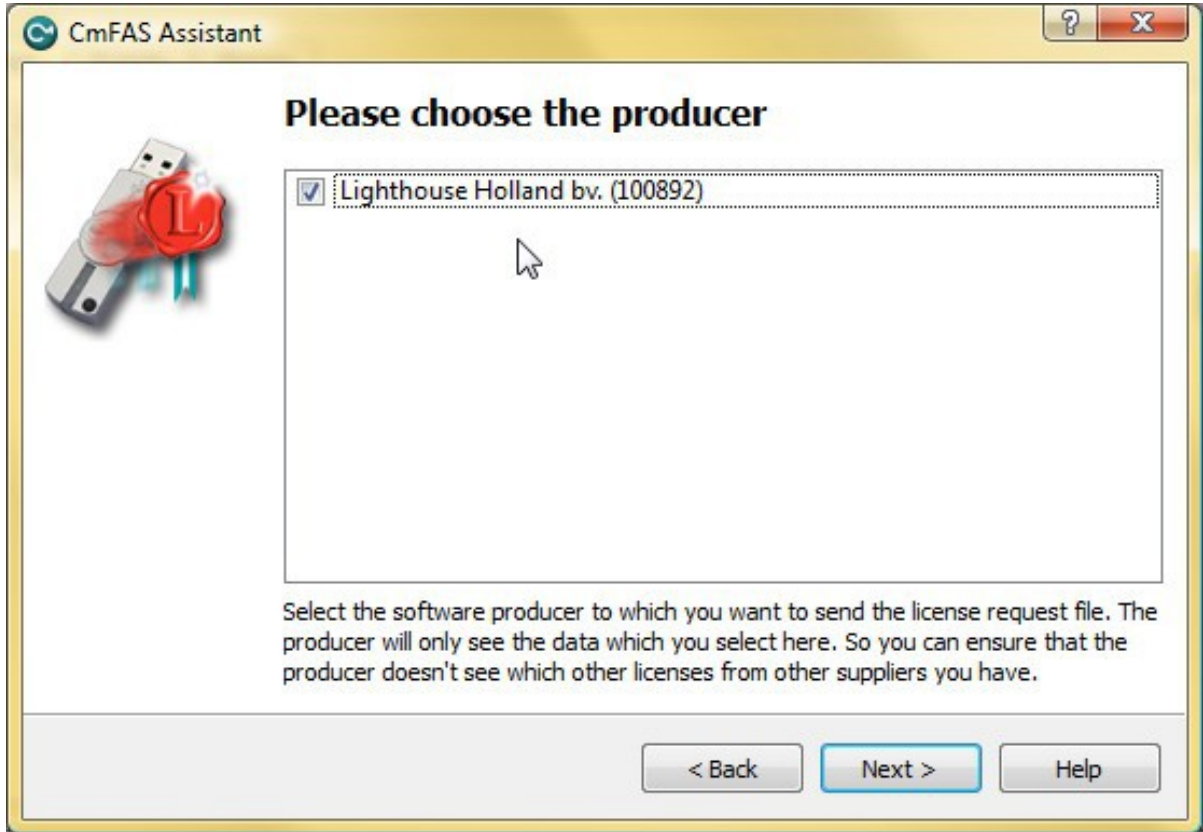

Select '**Lighthouse Holland bv. (100892)**' and click on **Next**.

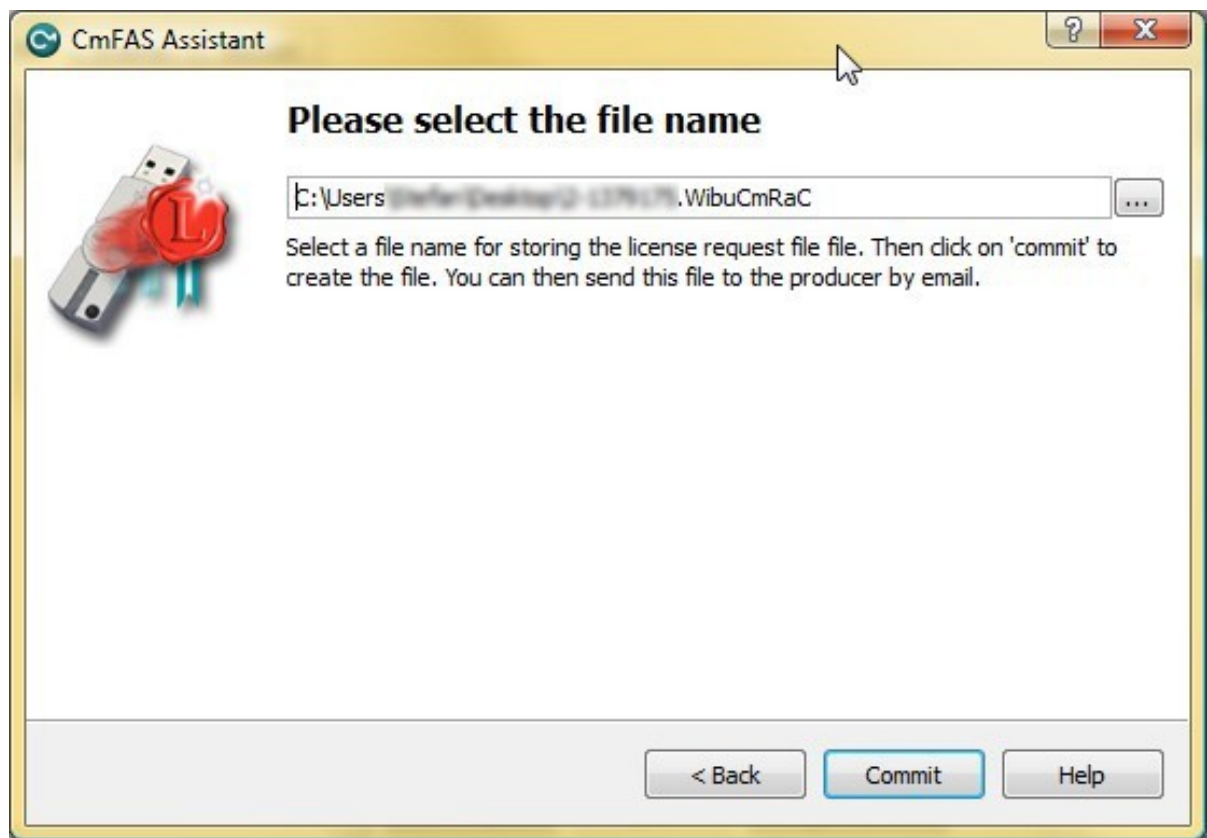

Select a location to store the file and click on **Commit**.

The newly created file you have now should be included in your upgrade request e-mail.